## **How to calibrate measurements**

- 1. In the live video window, select the Calibration drop down menu (or click on the calibration button)
- 2. Select "New Calibration Profile".

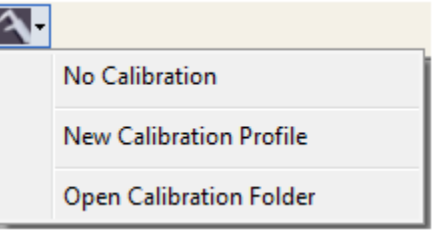

3. A small window will pop up. Give the profile an appropriate name.

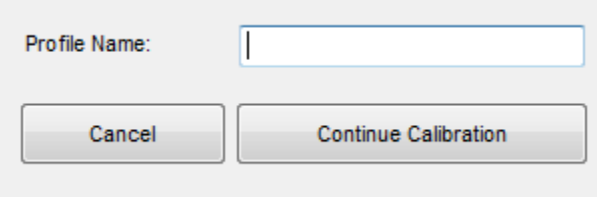

- 4. Click "Continue Calibration" when you are done naming the profile.
- 5. In the new menu. Press "F8" or "Freeze" button to freeze the calibration object.

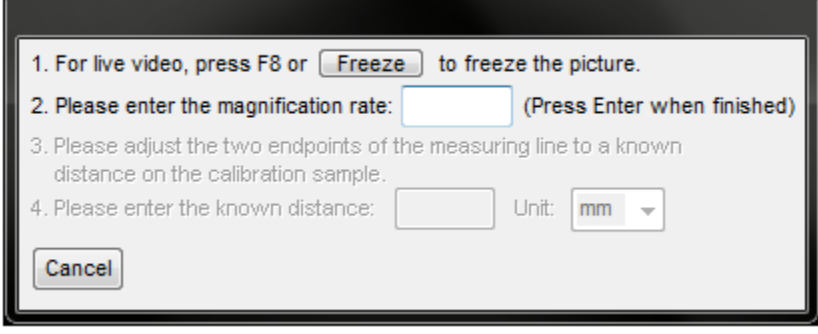

- 6. Enter the magnification value of the objective lens; that can be read from the Dino-Lite Microscope. Press Enter when finished.
- 7. A red bar with two blue dotes will appear with pink guidance lines, you are now ready to calibrate.

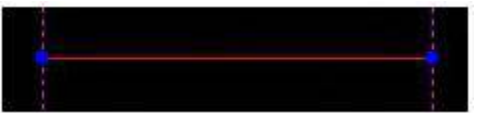

- 8. Click on one of the blue dots to start moving the blue dot to your desired location.
- 9. Click again to stop.
- 10. Click on the other blue dot to start setting the other end point.
- 11. Click on the left mouse button again to stop.
- 12. When the correct distance is measured, enter the known distance.

## **www.dino-lite.eu**

Dino-Lite Europe / IDCP B.V. The Netherlands | info@dino-lite.eu

13. Enter the unit of measurement by selecting the "Unit" dropdown box.

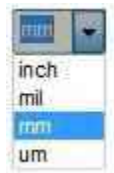

14. Press "Finish" when done.

**Hint: You can create multiple calibration profiles for different Dino-Lite models.**

## **www.dino-lite.eu**

Dino-Lite Europe / IDCP B.V. The Netherlands | info@dino-lite.eu